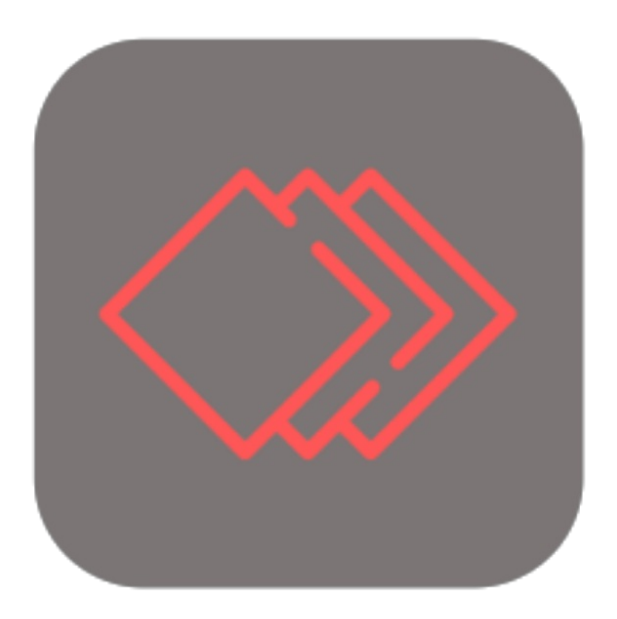

# **BEYOND CUES**

# Handbuch

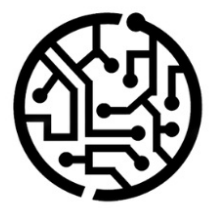

# **BEYONDIT GmbH**

Schauenburgerstr. 116 24118 Kiel Germany +49 431 3630 3700 hello@beyondit.gmbh

# Inhaltsverzeichnis

Über [BEYOND](#page-2-0) Cues **[Einrichtung](javascript:void(0))** [Benutzerberechtigungen](#page-5-0) zuweisen [Adminberechtigungen](#page-4-0) für Beyond Cues zuweisen [Benutzerberechtigungen](#page-5-1) für Beyond Cues zuweisen [Anzeigebereich](#page-8-0) einrichten [Sortierreihenfolge](#page-11-0) ändern [Sortierung](#page-10-0) von Stapeln ändern Sortierung von [Anzeigegruppen](#page-11-1) ändern [Funktionen](javascript:void(0)) Stapel erstellen Stapel [kopieren](#page-17-0) Stapel in anderen [Mandanten](#page-18-0) kopieren Stapel exportieren Stapel [importieren](#page-20-0) Stapel [zuordnen](#page-22-0) Stapel für alle Benutzer [zuordnen](#page-21-0) Stapel für eine [Benutzergruppe](#page-22-1) zuordnen Stapel für einen [bestimmten](#page-23-0) Benutzer zuordnen [Übersetzung](#page-26-0) für Stapel hinzufügen [Übersetzung](#page-24-0) für Stapel hinzufügen Übersetzung für [Anzeigegruppe](#page-24-1) hinzufügen [Übersetzung](#page-24-1) für Aktion hinzufügen [Übersetzung](#page-27-0) für Filterwert hinzufügen [How-To](#page-29-0) Videos

# <span id="page-2-0"></span>Über BEYOND Cues

## **Über diese Extension**

BEYOND Cues ist eine Extension für Microsoft Dynamics 365 Business Central. Sie wurde entwickelt von:

## **BEYONDIT GmbH**

Schauenburgerstraße 116 24118 Kiel Deutschland [moin@beyondit.gmbh](mailto:moin@beyondit.gmbh) +49 431 [3630](tel:+4943136303700) 3700

Erleichtern Sie Ihren Mitarbeitern Ihren Alltag und steigern Sie gleichzeitig die Produktivität. BEYOND Cues fügt Ihrem Rollencenter einen Bereich hinzu, in dem Sie sogenannte "Stapel" konfigurieren können. Die Stapel können unter anderem so konfiguriert werden, dass wichtige Informationen zu Geschäftsprozessen angezeigt werden und gleichzeitig die Schnellnavigation zu gefilterten Seiten ermöglichen.

Der Bereich im Rollencenter kann individuell für jeden Benutzer, alle Benutzer oder Benutzergruppen konfiguriert werden und bietet zahlreiche Möglichkeiten zur Einrichtung:

- Erleichtern Sie die Arbeit der Mitarbeiter im Einkauf, indem Sieeinen Stapel erstellen, mit dem die Anzahl der offenen Einkaufsbestellungen angezeigt wird, die noch nicht geliefert wurden.
- Erheben Siezu jedem Zeitpunkt schnell und einfach Zahlen wie dieSumme der Verkaufsaufträge pro Monat.
- Helfen SieLagermitarbeitern, indem Sieeinen Stapel für leereLagerplätzekonfigurieren oder aktuelle Umlagerungsaufträge direkt im Rollencenter anzeigen.
- usw.

Die aktuellste Version dieser [Dokumentation](http://docs.beyond365.de/pdf/BEYONDCues_de-DE.pdf) finden Sie unter dem folgendem Link: BEYOND Cues Dokumentation.

Die in dieser Dokumentation beschriebenen Beispiele stellen nur einen Teil der Möglichkeiten da, die Ihnen die Lösung BEYOND Cues bietet. Wenn Sie eine spezifischen Fall haben, den Sie über die Lösung abbilden möchten, nehmen Sie gern Kontakt zu uns auf.

#### **O** NOTE

#### **Keine Abhängigkeiten von oder zu anderen Apps**

Für die Verwendung von BEYOND Cues sind keine abhängigen Anwendungen erforderlich, d.h. Sie müssen keine zusätzlichen Anwendungen installieren.

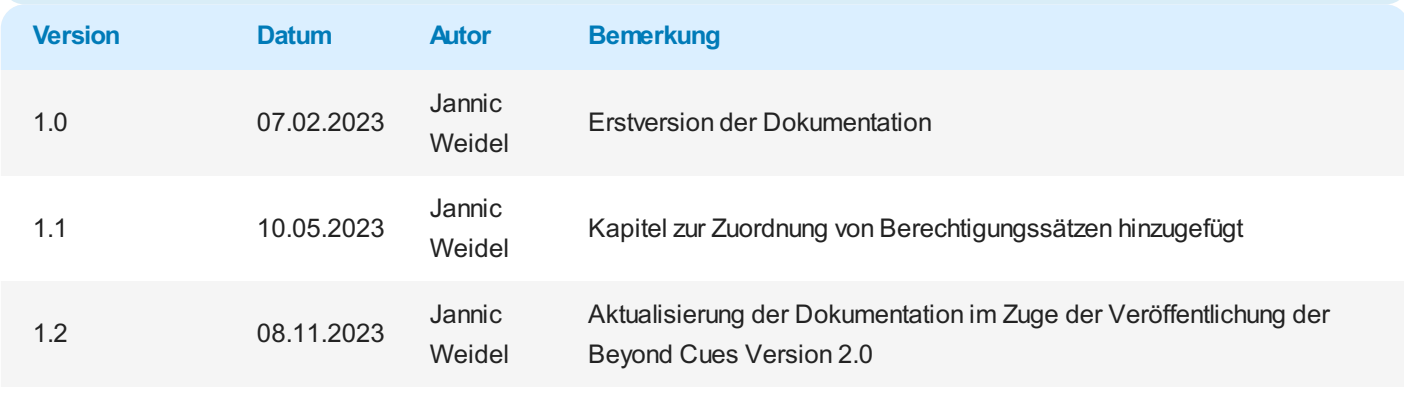

Dokumentzugriff öffentlich

Weiter mit dem [nächsten](#page-14-0) Kapitel

# Benutzerberechtigungen zuweisen

In diesem Kapitel wird beschrieben, wie Sie die verschiedenen Benutzerberechtigungen zur Verwendung von Beyond Cues Benutzern zuweisen. Diefolgenden Berechtigungssätzesind für Benutzer von Beyond Cues vorgegeben:

- BYD CU Admin
- BYD CU User

Um leichter unterscheiden zu können, welche Berechtigung ein Benutzer benötigt, um mit Beyond Cues zu arbeiten, sind die Berechtigungen nachfolgend zusammengefasst:

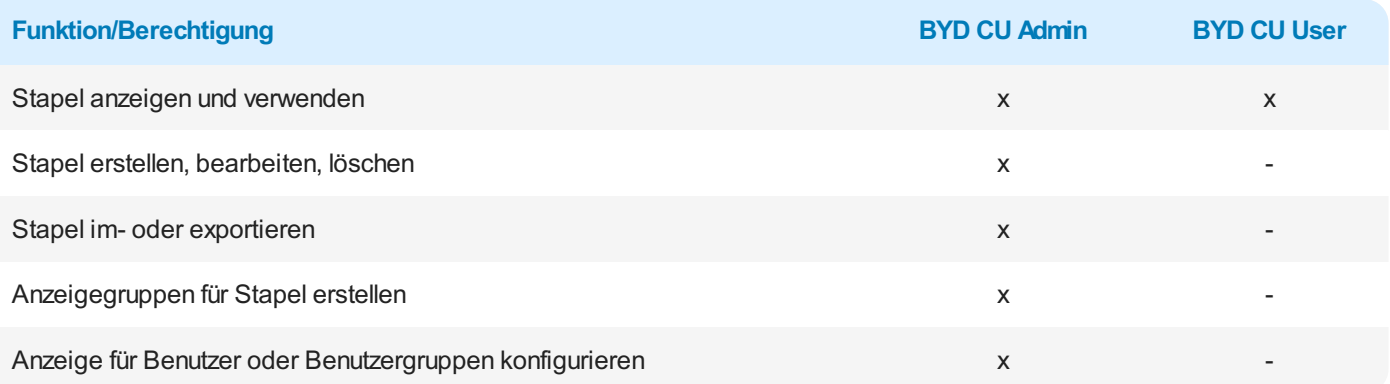

Weitere Informationen darüber, wie Sie die Benutzerberechtigung einem Benutzer zuweisen, erhalten Sie unter den nachfolgenden Abschnitten:

- [Adminberechtigungen](#page-4-0) für Beyond Cues zuweisen
- [Benutzerberechtigungen](#page-5-1) für Beyond Cues zuweisen

### <span id="page-4-0"></span>**Adminberechtigungen für Beyond Cueszuweisen**

In diesem Abschnitt wird beschrieben, wie Sie die Adminberechtigung für Beyond Cues einem Benutzer zuweisen. Gehen Sie dazu wie folgt vor:

- 1. Rufen Sieaus dem Rollencenter dieSuchfunktion auf (**ALT+Q**).
- 2. Suchen Sie nach [Berechtigungssätze](https://businesscentral.dynamics.com/?page=9802) und klicken Sie auf das entsprechende Suchergebnis.
- 3. DieSeite **Berechtigungssätze** wird angezeigt. Auf dieser Seitefinden Sie die oben genannten Berechtigungssätzezur Verwendung von Beyond Cues.

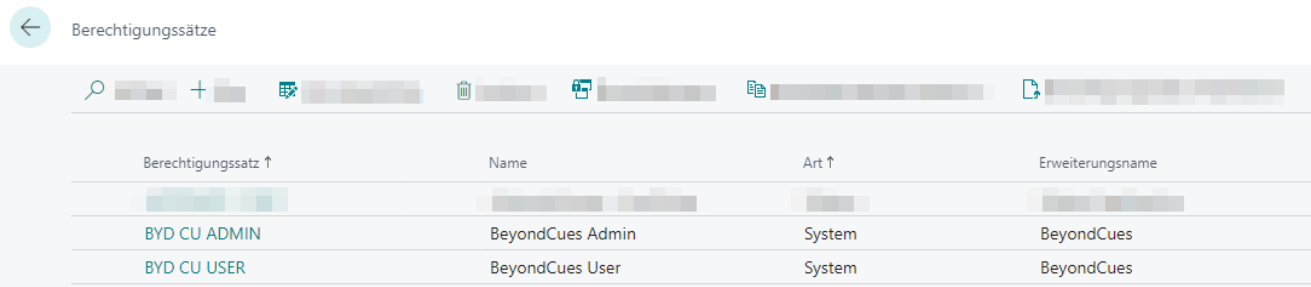

Abbildung: Berechtigungssätze für Beyond Cues

- 4. Wählen Siein der Liste den Berechtigungssatz **BYD CU ADMIN** aus.
- 5. Klicken Siein der Menüleisteauf **Zugehörig** > **Zugriffsrechte** > **Benutzerberechtigungssatz nach Benutzer**.
- 6. DieSeite **Benutzerberechtigungssatz nach Benutzer** wird angezeigt.
- 7. Um die nur relevante Berechtigungen für BEYOND Cues in der Tabelle anzuzeigen, empfehlen wir Ihnen, die Anzeige zu filtern. Öffnen Sie den Filterbereich der Tabelle(**STRG+UMSCHALT+F3**) und definieren Sieals Filterkriterium **Erweiterungsname** mit dem Wert **BeyondCues**.
- 8. Die Anzeige wird aktualisiert und es werden nur die oben genannten Berechtigungen angezeigt.

#### <span id="page-5-0"></span>9. Aktivieren Siefür den entsprechenden Benutzer in der Zeile **BYD CU ADMIN** das Kontrollkästchen unter der Spalte.

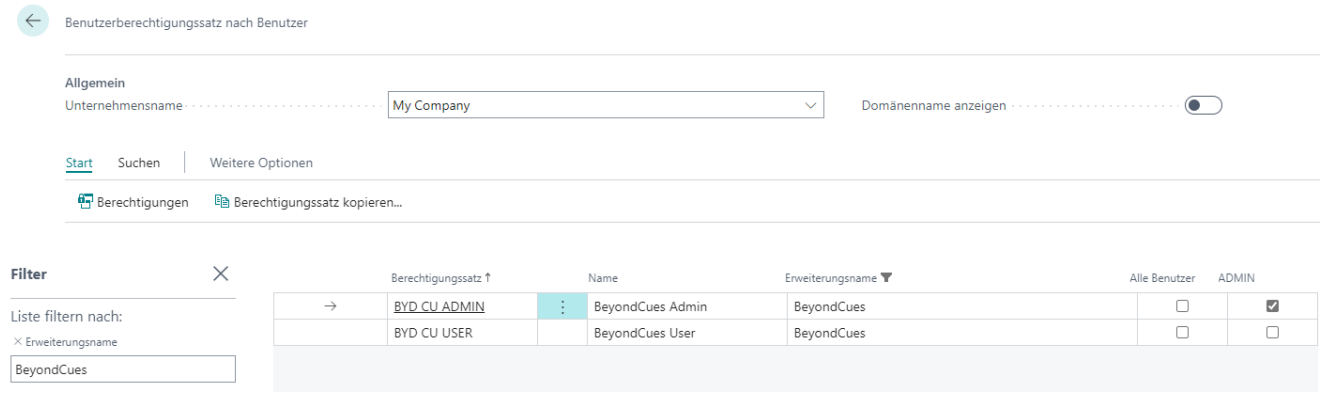

Abbildung: BYD CU ADMIN-Berechtigung zugewiesen

Sie haben dem Benutzer administrative Berechtigungen zugewiesen. Der Berechtigungssatz verfügt über grundlegende Berechtigungen zur Verwendung von Beyond Cues und zusätzlich um dieadministrativen Berechtigungen zum Erstellen, Bearbeiten,Löschen und Übersetzen von Stapeln.

#### **O** NOTE

#### **SUPER-Berechtigungssatz**

Beachten Sie, dass der Berechtigungssatz **SUPER** alle Rechtesteuert. Für Benutzer, die den Berechtigungssatz **SUPER** zugewiesen haben, müssen Siekeinen Berechtigungssatz für Beyond Cues zuweisen.

### <span id="page-5-1"></span>**Benutzerberechtigungen für Beyond Cueszuweisen**

In diesem Abschnitt wird beschrieben, wie Sie die Benutzerberechtigung für Beyond Cues einem Benutzer zuweisen. Gehen Sie dazu wie folgt vor:

- 1. Rufen Sieaus dem Rollencenter dieSuchfunktion auf (**ALT+Q**).
- 2. Suchen Sie nach **[Berechtigungssätze](https://businesscentral.dynamics.com/?page=9802)** und klicken Sie auf das entsprechende Suchergebnis.
- 3. DieSeite **Berechtigungssätze** wird angezeigt. Auf dieser Seitefinden Sie die oben genannten Berechtigungssätzezur Verwendung von Beyond Cues.

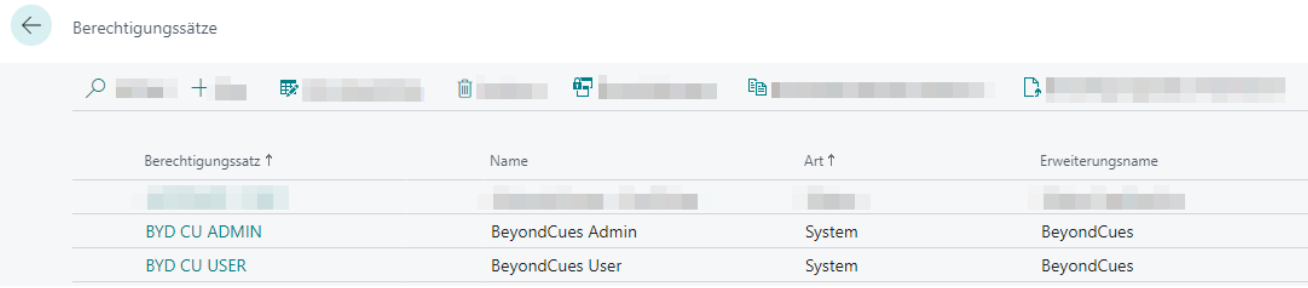

Abbildung: Berechtigungssätze für Beyond Cues

- 4. Wählen Siein der Liste den Berechtigungssatz **BYD CU USER** aus.
- 5. Klicken Siein der Menüleisteauf **Zugehörig** > **Zugriffsrechte** > **Benutzerberechtigungssatz nach Benutzer**.
- 6. DieSeite **Benutzerberechtigungssatz nach Benutzer** wird angezeigt.
- 7. Um die nur relevante Berechtigungen für BEYOND Cues in der Tabelle anzuzeigen, empfehlen wir Ihnen, die Anzeige zu filtern. Öffnen Sie den Filterbereich der Tabelle (**STRG+UMSCHALT+F3**) und definieren Sie als Filterkriterium **Erweiterungsname** mit dem Wert **BeyondCues**.
- 8. Die Anzeige wird aktualisiert und es werden nur die oben genannten Berechtigungen angezeigt.
- 9. Aktivieren Siefür den entsprechenden Benutzer in der Zeile **BYD CU USER** das Kontrollkästchen unter der Spalte.

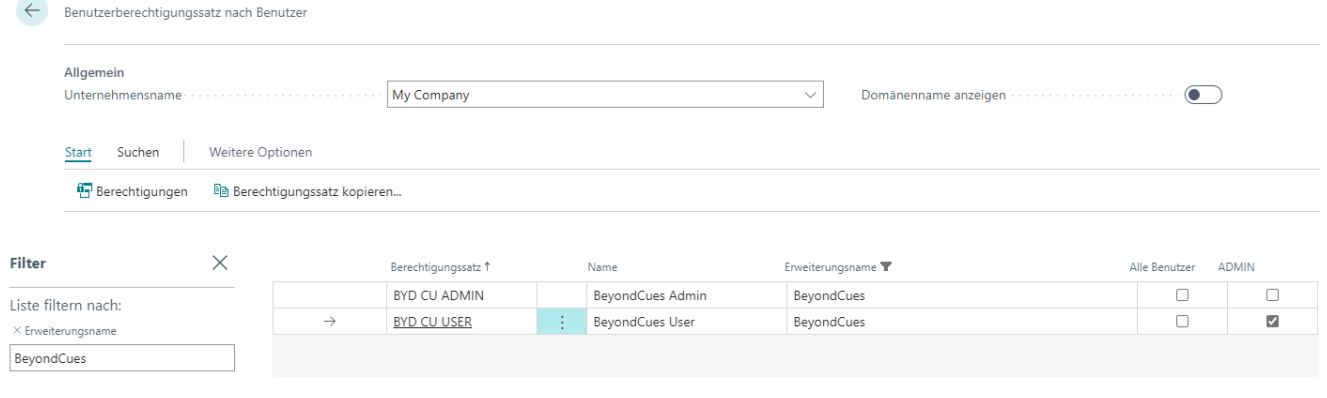

Abbildung: BYD CU USER-Berechtigung zugewiesen

Sie haben dem Benutzer allgemeine Berechtigungen zugewiesen. Der Berechtigungssatz verfügt über grundlegende Berechtigungen zur Verwendung von Beyond Cues.

#### **O** NOTE

#### **SUPER-Berechtigungssatz**

Beachten Sie, dass der Berechtigungssatz SUPER alle Rechte steuert. Für Benutzer, die den Berechtigungssatz SUPER zugewiesen haben, müssen Siekeinen Berechtigungssatz für Beyond Cues zuweisen.

# Anzeigebereich einrichten

Zur Anzeige Ihrer konfigurierten Stapel von Beyond Cues stehen Ihnen zwei unterschiedlich große Anzeigebereiche für Ihr Rollencenter zur Verfügung:

- 1. Größerer Anzeigebereich mit 800 px Höhe(**BYD CU Cues Activities**)
- 2. Kompakter Anzeigebereich (**BYD CU Cues Act. Variable**)

#### <span id="page-8-0"></span>Einblicke

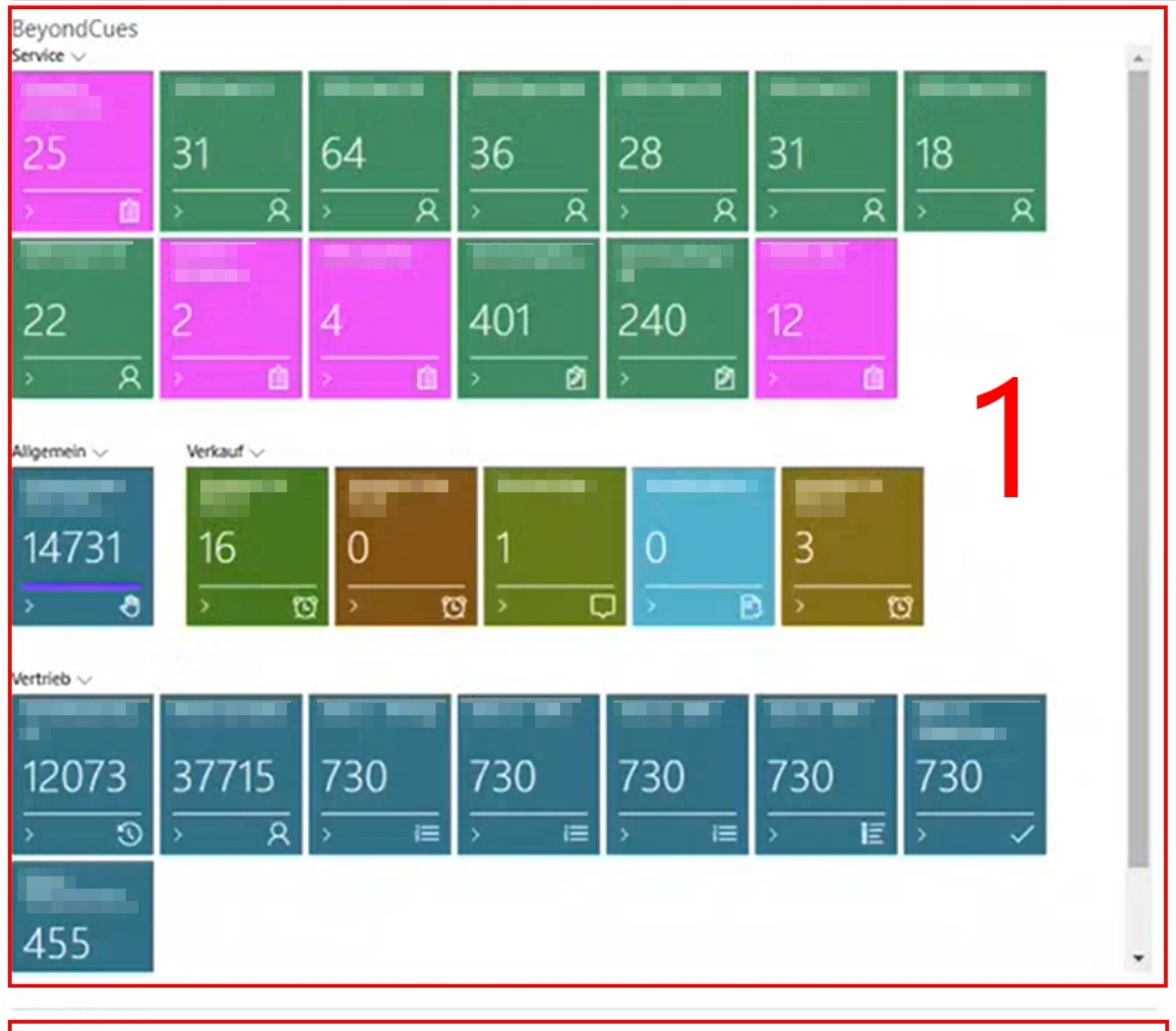

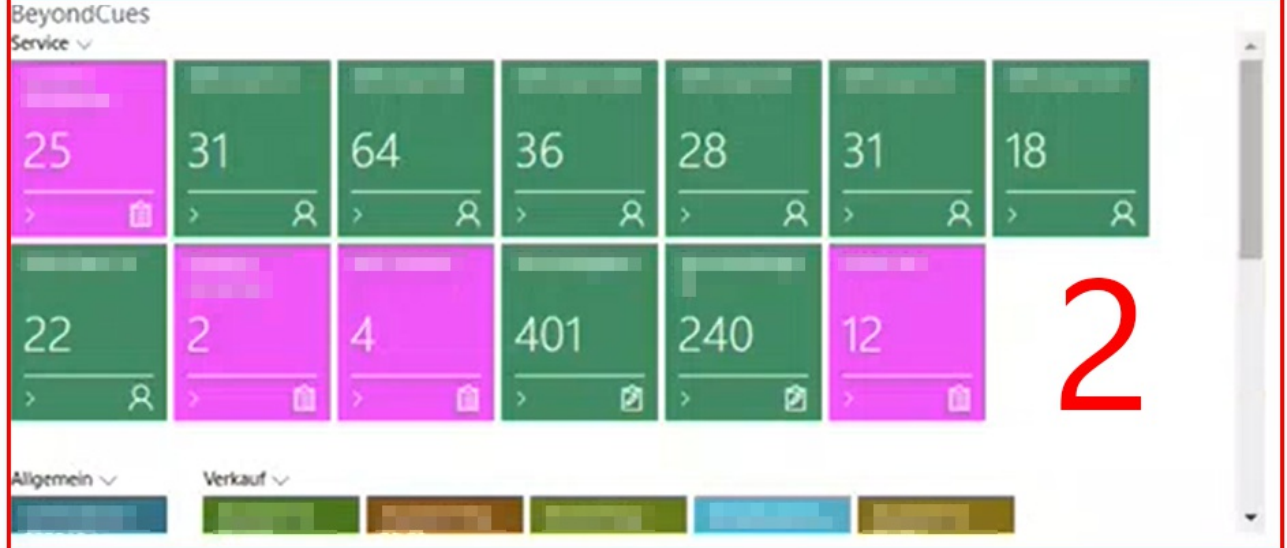

#### Abbildung: Anzeigebereiche

Der große Anzeigebereich (**1**) ist standardmäßig aktiviert, wenn Sie Beyond Cues aus dem Microsoft AppSourceinstalliert haben.

In der nachfolgenden Anleitung wird beschrieben, wieSie den alternativen kompakteren Anzeigebereich (**2**) einrichten können:

1. Öffnen Sie Business Central in Ihrem Webbrowser und melden Siesich an.

- 2. Das Rollencenter wird angezeigt.
- 3. Klicken Sieam oberen rechten Rand des Bidlschirms auf das Zahnradsymbol.
- 4. Wählen Sieaus dem Dropdownmenü die Option **Personalisieren** aus.
- 5. Bewegen Sie den Mauszeiger auf den großen Anzeigebereich. Der Anzeigebereich wird rot umrandet.
- 6. Innerhalb der roten Umrandung klicken Sie mit der linken Maustasteauf das Dropdownmenü.

![](_page_9_Picture_351.jpeg)

Abbildung: Rollencenter personalisieren

- 7. Wählen Sieaus den eingeblendeten Optionen **Ausblenden** aus.
- 8. Der große Anzeigebereich wird mit diagonalen Strichen versehen. Dies bedeutet, dass der Anzeigebereich im Rollencenter nach der Personalisierung nicht angezeigt wird.
- 9. Klicken Sie bei dem anderen Anzeigebereich für Beyond Cues auf das Dropdownmenü und wählen Sie die Option **Anzeigen** aus.

![](_page_9_Picture_352.jpeg)

Abbildung: Kleineren Anzeigebereich einrichten

- 10. Der Anzeigebereich wird ohne diagonale Striche angezeigt. Dies bedeutet, dass der Anzeigebereich im Rollencenter nach der Personalisierung angezeigt wird.
- 11. Klicken Sieam oberen rechten Bildschirmrand auf die Option **Fertig**.Sieschließen damit die Personalisierung des Rollencenters ab.
- 12. Ihre Anzeige wird aktualisiert.

Sie haben den kleinen Anzeigebereich für Beyond Cues eingerichtet.

# Sortierreihenfolge ändern

In diesem Kapitel wird beschrieben, wie Sie die Reihenfolge von Stapeln (sogenannte "Cues") oder Anzeigegruppen im Rollencenter ändern können. Die Inhalte dieses Kapitels sind in die folgenden Abschnitte gegliedert:

- **[Sortierung](#page-10-0) von Stapeln ändern**
- **Sortierung von [Anzeigegruppen](#page-11-1) ändern**

DieSortierung der Stapel und Anzeigegruppen wird über den Wert des Feldes **Sortiernr.**auf der Seite **Beyond Cues** und die Stapelgruppen gesteuert.Standardmäßig wird der Wert **10** verwendet, wenn bereits ein Stapel oder eine Anzeigegruppe erstellt wurde, wird der zuletzt verwendete Wert vom System um 10 erhöht. Dies ermöglicht es Ihnen, nachträglich die Sortierung zu verändern.

### <span id="page-10-0"></span>**Sortierung von Stapeln ändern**

In diesem Abschnitt wird beschrieben, wie Sie die Sortierung von Stapeln ändern.

![](_page_10_Picture_7.jpeg)

Abbildung: Ändern der Sortierreihenfolge für angezeigte Stapel im Rollencenter

Um die Sortierung von Stapeln zu ändern, gehen Sie wie folgt vor:

- 1. Öffnen Sie das Suchfeld (ALT+Q) und suchen Sie dieSeite **[Beyond](https://businesscentral.dynamics.com/?page=70838774) Cues**.
- 2. DieSeite **Beyond Cues** wird angezeigt.
- 3. In der Spalte **Sortiernr.** werden für die konfigurierten Stapel Zahlenwerte angezeigt.
- 4. Um die Sortierung der Stapel innerhalb einer Anzeigegruppe zu verändern, klicken Sie für den konfigurierten Stapel unter der Spalte **Code** auf den Wert.
- 5. Die Karte **Stapel** wird geöffnet.

![](_page_10_Picture_628.jpeg)

Abbildung: Sortiernummer für Stapeländern

- 6. Bearbeiten Sie den Wert im Feld **Sortiernr.** für den ausgewählten Stapel.Erhöhen oder senken Sie den Wert in Zehnerschritten.
- 7. Kontrollieren Sieauf der Seite **Beyond Cues**, dass es keine gleichen Werteim Feld **Sortiernr.** gibt und dass die Werte ausreichend dimensioniert sind. Passen Sie bei Bedarf dieSortiernummer anderer Stapel an.

In dem gezeigten Beispiel wurdefür den Stapel **DSA Bestellungen** im Feld **Sortiernr.** der Wertvon **20** auf **30** erhöht und im Anschluss für den Stapel **ADS Bestellungen** im Feld **Sortiernr.** der Wertvon **30** auf **20** gesenkt. Die Änderung an den Sortiernummern sorgt dafür, dass die Stapel im Rollencenter verschoben werden. Aktualisieren Sie das Rollencenter mit der

<span id="page-11-0"></span>Tastenkombination **UMSCHALTTASTE+F5**, um die Änderungen an der Reihenfolgezu überprüfen.

![](_page_11_Picture_1.jpeg)

Abbildung: Reihenfolge der Stapel geändert

### <span id="page-11-1"></span>**Sortierung von Anzeigegruppen ändern**

In diesem Abschnitt wird beschrieben, wie Sie die Sortierung von Anzeigegruppen ändern.

![](_page_11_Figure_5.jpeg)

Abbildung: Ändern der Sortierreihenfolge für Anzeigegruppen im Rollencenter

Um die Sortierung von Anzeigegruppen zu ändern, gehen Sie wie folgt vor:

- 1. Öffnen Sie das Suchfeld (ALT+Q) und suchen Sie dieSeite **[Beyond](https://businesscentral.dynamics.com/?page=70838774) Cues**.
- 2. DieSeite **Beyond Cues** wird angezeigt.
- 3. Klicken Sie unter der Spalte **Code** auf einen beliebigen Stapel.
- 4. Die Stapelkarte wird geöffnet.
- 5. Klicken Sieauf das Stiftsymbol, um die Daten auf der Stapelkarte bearbeiten zu können.
- 6. Öffnen Sie das Dropdownmenü für das Feld **Gruppencode** und wählen Sie die Option **Aus vollständigerListe auswählen** aus.

| Stapel                                        | 啞                                                 |                                   | $\sqrt{G}$ espe |
|-----------------------------------------------|---------------------------------------------------|-----------------------------------|-----------------|
|                                               | <b>ADS BESTELLUNGEN</b>                           |                                   |                 |
| <b>D2</b> Übersetzungen                       | <b>f</b> Aktionen<br><sup>2</sup> Stapelzuordnung | Weitere Optionen                  |                 |
| Allgemein                                     |                                                   |                                   |                 |
| Code - - - - - - - - - - - - - - -            | ADS BESTELLUNGEN                                  | Stapelsymbol                      |                 |
| Titel                                         | ADS Bestellungen                                  | √2@□♪+@目&○<br>©≜≣AC⊙⊗⊡∧\          |                 |
| Gruppencode                                   | <b>FINK</b><br>v                                  | 言えれののよねに取れ                        |                 |
| Sortiernr.                                    | Code 1                                            |                                   |                 |
| Stapelfarbe                                   | EINK<br>→                                         |                                   |                 |
|                                               | LAGER                                             |                                   |                 |
|                                               | <b>MENU</b>                                       |                                   |                 |
| Kalkulation                                   | <b>SERVICE</b>                                    |                                   |                 |
| Art<br><b>A R R R R R R R R R R R R R R R</b> | <b>VERK</b><br>$+$ Neu                            | Aus vollständiger Liste auswählen |                 |

Abbildung: Anzeigegruppen auswählen

- 7. Das Fenster **Auswählen - Stapelgruppen** wird angezeigt.
- 8. Klicken Sieauf **Liste bearbeiten**.
- 9. Bearbeiten Sie den Wert im Feld **Sortiernr.** für die Anzeigegruppe, dieSieverschieben möchten.Erhöhen oder senken Sie den Wert in Zehnerschritten.
- 10. Passen Sie dieSortiernummer anderer Anzeigegruppen an, wenn diese diegleichen Wertefür das Feld **Sortiernr.** aufweisen.

In dem gezeigten Beispiel wurdefür die Anzeigegruppe **Verkauf** im Feld **Sortiernr.** der Wertvon **10** auf **20** erhöht und im Anschluss für die Anzeigegruppe**Einkauf** im Feld **Sortiernr.** der Wertvon **20** auf **10** gesenkt. Die Änderung an den Sortiernummern sorgt dafür, dass die Anzeigegruppen im Rollencenter verschoben werden. Aktualisieren Sie das Rollencenter mit der Tastenkombination **UMSCHALTTASTE+F5**, um die Änderungen an der Reihenfolgezu überprüfen.

![](_page_12_Figure_7.jpeg)

![](_page_12_Picture_271.jpeg)

Abbildung: Sortiernummer für Anzeigegruppe geändert

# Stapel erstellen

In diesem Kapitel wird beschrieben, wie Sie einen Stapel erstellen können.

Sie können den Export verwenden, um eine Sicherungskopie der konfigurierten Stapel zu erstellen. Dies ist besonders nützlich, wenn Sie Ihre Stapel auf ein Testsystem oder in ein anderes Unternehmen außerhalb Ihrer Umgebung übertragen möchten.

Für das Exportieren und Importieren von Stapeln innerhalb Ihrer Umgebung gibt es eine eigene Funktion; mehr Informationen dazu finden Sie im Kapitel Stapel in einen anderen [Mandanten](#page-18-0) kopieren.

#### **O** NOTE

#### **Berechtigungssatz erforderlich**

Es ist nur bestimmten Benutzern möglich, einen Stapel zu erstellen. Sie müssen über den Berechtigungssatz **BYD CU ADMIN** oder **SUPER** verfügen. Weitere Informationen darüber, wie Sie den Berechtigungssatz **BYD CU ADMIN** einem Benutzer zuweisen, erhalten Sie unter dem Abschnitt [Adminberechtigungen](#page-4-0) für Beyond Cues zuweisen.

Um einen Stapel erstellen zu können, gehen Sie wie folgt vor:

- 1. Rufen Sieaus dem Rollencenter dieSuchfunktion auf (**ALT+Q**).
- 2. Suchen Sie nach **[Beyond](https://businesscentral.dynamics.com/?page=70838774) Cues** und klicken Sie auf das entsprechende Suchergebnis.
- 3. DieSeite **Beyond Cues** wird angezeigt. Auf dieser Seitefinden Sieallekonfigurierten Stapel.
- 4. Klicken Siein der Menüleisteauf **Neu**.
- 5. Die Karte **Stapel** wird angezeigt.

<span id="page-14-0"></span>![](_page_14_Picture_515.jpeg)

![](_page_14_Figure_1.jpeg)

- 6. Geben Sie unter dem Register **Allgemein** im Eingabefeld **Code** einen Codefür den Stapel ein. Nach der Eingabe wird im unteren rechten Bereich eine Vorschau des Staples angezeigt.
- 7. Geben Sieim Eingabefeld **Titel** einen Titel für den Stapel ein. Die Vorschau wird aktualisiert und zeigtan, wie der konfigurierte Stapel später im Rollencenter angezeigt wird. Der Titel kann für verschiedene Anzeigesprachen übersetzt werden. Weitere Informationen dazu erhalten Sie unter dem Abschnitt [Übersetzung](#page-24-0) für Stapel hinzufügen.
- 8. Unter Gruppencode wählen Sie eine Anzeigegruppe aus oder erstellen Sie eine neue Gruppe. Beachten Sie, dass die Anzeigegruppe auf dem Rollencenter als Register angezeigt wird und einen oder mehrere Stapel gliedert. Für die Gruppe können Sie über die Menüleiste eine Übersetzung für die Gruppe definieren, sodass bei einem Wechsel der Anzeigesprache der Oberfläche die Übersetzung für die Anzeigegruppe verwendet wird. Weiter Infoirmationen dazu erhaltern Sie unter dem Kapitel Übersetzung zu [Anzeigegruppe](#page-24-1) hinzufügen.
- 9. Geben Sie unter dem Feld **Sortiernr.**einen Wertan, um die Reihenfolgevon Stapel innerhalb der ausgewählten Gruppe zu definieren. Auf Ebene der Gruppen können Sie ebenfalls eine Sortierreihenfolge definieren.
- 10. Geben Sie unter dem Feld **Aktualisierungsintervall** einen zeitlichen Abstand in Minuten an, der zur Aktualisierung des Stapels verwendet wird.
- 11. Geben Sie unter Stapelfarbe die Farbe für den Stapel an.
- 12. Wählen Sie aus den Symbolen ein passendes Symbol für Ihren Stapel aus.
- 13. Unter dem Register Kalkulation wählen Sie im Feld Art aus, welche Stapelart Sie erstellen möchten. Dafür stehen Ihnen die folgenden Optionen zur Verfügung:
	- **Durchschnitt**: Der Stapel soll einen Durchschnitt wiedergeben (beispielsweise der Durchschnitt aller Beträge aus

Verkaufsaufträgen).

- **Anzahl**: Der Stapel soll eine Anzahl wiedergeben (beispielsweise die Anzahl der Katalogartikel oder Anzahl an Debitoren ohne UmSt.-ID).
- **Existiert**: Der Stapel soll einen Ja- oder Nein-Wert wiedergeben (beispielsweisesoll geprüft werden, ob offene Genehmigungen für einen Mitarbeiter vorliegen).
- **Nachschlagen**: Der Stapel soll eine gefilterte Ansicht bereitstellen (beispielsweise die Verkaufsangeboteeines bestimmten Mitarbeiters).
- **Summe**: Der Stapel soll eine Summe wiedergeben (beispielsweise die Summe der Beträge der Verkaufsrechnungen).
- 14. Unter **Tabellenname** geben Sie dieTabellean, dieSiefür die Kalkulation des Stapels verwenden möchten (beispielsweise ID 36 für Verkaufskopf). Klicken Sie in das Feld, um das Fenster Tabellen-Lookup zu öffnen, aus dem Sie die Tabelle auswählen können.
- 15. Öffnen Sie das Dropdownmenü für das Feld **Tabellenfiltercode**.
- 16. Erstellen Sie einen neuen Filter, klicken Sie im Kontextmenü auf Neu.
- 17. Das Fenster **Auswählen - Tabellenfilter** wird angezeigt.

![](_page_15_Picture_686.jpeg)

Abbildung: Tabellenfilter erstellen

- 18. Geben Sieim Feld **Code** einen Codefür den Tabellenfilter an.
- 19. Geben Sieim Feld **Beschreibung** eine Beschreibung für den Tabellenfilter an.
- 20. Unter dem Bereich Felder können Sie nach Feldwerten filtern, die auf die ausgewählte Tabelle angewendet werden sollen. In diesem Beispiel möchten wir nach der Belegart **Angebot** filtern. Klicken Sie unter der Spalte**Feldnr.**auf das Dropdownmenü und wählen Sieaus der Liste das Feld **Belegart** (ID: **1**) aus.
- 21. Definieren Sie unter der Spalte**Feldfilter** den Wert **Angebot**. Damit der Feldfilter auch bei einem Wechsel der Anzeigesprache angewendet werden kann (wenn Sie die Oberfläche von Business Central in verschiedenen Anzeigesprachen verwenden), können Sie eine Übersetzung für den Feldfilterwert hinterlegen. Weitere Informationen dazu erhalten Sie unter dem Kapitel [Übersetzung](#page-27-0) für Filterwert hinzufügen.
- 22. Fügen Sieals zweites Filterkriterium das Feld **Status** (ID: **120**) hinzu und geben Sieals Feldfilter den Wert **Offen** ein. Auf diese Art filtern Siejetzt neben der Belegart **Angebot** zusätzlich noch nach dem Status **Offen**.
- 23. Schließen Sie das Fenster Tabellenfilter und kehren Sie zur Stapelkarte zurück.
- 24. Unter der Registerkarte**Indikatoren** in der Tabelle **Bedingungen** können Sieeine oder mehrere Bedingungen definieren, um den Indikator des Stapels (die horizontale Linie im Stapel) einzurichten. Definieren Sie die Bedingung/en und wählen Sie eine Indikatorfarbe aus.

![](_page_16_Picture_77.jpeg)

Abbildung: Stapel für Verkaufsangebote

Sie haben einen Stapel erstellt. Beachten Sie, dass Sie den Stapel Benutzern oder Benutzergruppen zuordnen müssen, damit dieser im Rollencenter angezeigt wird. Weitere Informationen dazu erhalten Sie unter dem Kapitel Stapel [zuordnen](#page-22-0).

# <span id="page-17-0"></span>Stapel kopieren

In diesem Kapitel wird beschrieben, wie Sie die Einstellungen eines vorhandenen Stapels in einen neuen Stapel kopieren können.

Um einen Stapel zu kopieren, gehen Sie wie folgt vor:

- 1. Rufen Sieaus dem Rollencenter dieSuchfunktion auf (**ALT+Q**).
- 2. Suchen Sie nach **[Beyond](https://businesscentral.dynamics.com/?page=70838774) Cues** und klicken Sie auf das entsprechende Suchergebnis.
- 3. DieSeite **Beyond Cues** wird angezeigt. Auf dieser Seitefinden Sieallekonfigurierten Stapel.
- 4. Wählen Sie aus der Liste einen Stapel aus.
- 5. Klicken Siein der Menüleisteauf **Stapel kopieren**.
- 6. Das Fenster **Bearbeiten - Stapel kopieren** wird angezeigt.

### Bearbeiten - Stapel kopieren

![](_page_17_Figure_10.jpeg)

![](_page_17_Figure_11.jpeg)

Abbildung: Stapel kopieren

- 7. Geben Sieim Eingabefeld **Neuer Stapelcode** den Codefür den kopierten Stapel ein.
- 8. Wenn Sie die Indikatoren des ausgewählten Stapels ebenfalls kopieren möchten, aktivieren Sie den Schieberegler Indikatoren kopieren. Weitere Informationen zu Indikatoren erhalten Sie unter dem Kapitel Stapel [erstellen](#page-14-0).
- 9. Wenn Sie die Aktionen des ausgewählten Stapels ebenfalls kopieren möchten,aktivieren Sie den Schieberegler **Aktionen** kopieren. Weitere Informationen zu Aktionen erhalten Sie unter dem Kapitel Stapel [erstellen](#page-14-0).
- 10. Wenn Sie die Zuweisungen des ausgewählten Stapels ebenfalls kopieren möchten, aktivieren Sie den Schieberegler Zuweisungen kopieren. Weitere Informationen zu Zuweisungen erhalten Sie unter dem Kapitel Stapel [zuweisen](#page-22-0).
- 11. Klicken Sieauf **OK**, um den Stapel zu kopieren.

Der ausgewählte Stapel wird kopiert.

# <span id="page-18-0"></span>Stapel in anderen Mandanten kopieren

In diesem Abschnitt wird beschrieben, wie Sie einen Stapel in einen anderen Mandanten kopieren, der sich in Ihrer Environment befindet.

Um einen Stapel in einen anderen Mandanten zu kopieren, gehen Sie wie folgt vor:

- 1. Rufen Sieaus dem Rollencenter dieSuchfunktion auf (**ALT+Q**).
- 2. Suchen Sie nach **[Beyond](https://businesscentral.dynamics.com/?page=70838774) Cues** und klicken Sie auf das entsprechende Suchergebnis.
- 3. DieSeite **Beyond Cues** wird angezeigt. Auf dieser Seitefinden Sieallekonfigurierten Stapel.
- 4. Wählen Sie einen oder mehrere Stapel aus der Liste aus, den/die Sie in einen anderen Mandanten kopieren möchten.
- 5. Klicken Siein der Menüleisteauf **In anderen Mandanten kopieren**.
- 6. Das Fenster **Mandanten** wird angezeigt.
- 7. Wählen Siein dem Fenster den Mandanten aus, in den Sie den ausgewählten Stapel kopieren möchten, und klicken Sie auf **OK**.

![](_page_18_Picture_365.jpeg)

Abbildung: Stapel in einen anderen Mandanten kopieren

Sie haben den Stapel in einen anderen Mandanten in Ihrer Umgebung kopiert. Wenn Sie einen oder mehrere Stapel in einen Mandaten kopieren möchten, der nicht in Ihrer Umgebung vorhanden ist, erhalten Sie unter dem Kapitel Stapel [exportieren](#page-19-0) und Stapel [importieren](#page-20-0) weitere Informationen.

# <span id="page-19-0"></span>Stapel exportieren

In diesem Kapitel wird beschrieben, wie Sie Ihre konfigurierten Stapel aus Beyond Cues exportieren können. Sie können den Export verwenden, um eine Sicherungskopie der konfigurierten Stapel anzufertigen. Dies ist besonders hilfreich, wenn Sie Ihre Stapel auf ein Testsystem oder in einen anderen Mandanten außerhalb Umgebung übertragen möchten.

Für den Ex- und Import von Stapeln innerhalb Ihrer Umgebung gibt es eine gesonderte Funktion, weitere Informationen dazu erhalten sie unter dem Kapitel Stapel in anderen [Mandanten](#page-18-0) kopieren.

#### **O** NOTE

#### **Benutzerberechtigungen**

Wenn SieStapelaus Beyond Cues importieren oder exportieren möchten, müssen Sie über die Berechtigung **BYD CU ADMIN** oder **SUPER** verfügen. Weitere Informationen darüber, wie Sie die Berechtigungen zuweisen können, erhalten Sie unter dem Kapitel [Benutzerberechtigungen](#page-5-0) zuweisen.

Um Ihre konfigurierten Stapel zu exportieren, gehen Sie wie folgt vor:

- 1. Rufen Sieaus dem Rollencenter dieSuchfunktion auf (**ALT+Q**).
- 2. Suchen Sie nach **[Beyond](https://businesscentral.dynamics.com/?page=70838774) Cues** und klicken Sie auf das entsprechende Suchergebnis.
- 3. DieSeite **Beyond Cues** wird angezeigt. Auf dieser Seitefinden Sieallekonfigurierten Stapel.
- 4. Klicken Siein der Menüleisteauf **Stapel exportieren**.
- 5. Es wird eine JSON-Datei erzeugt und heruntergeladen.

Sie haben alle konfigurierten Stapel erfolgreich exportiert. In der JSON-Datei (Cues.json) sind alle erforderlichen Informationen über die konfigurierten Stapel enthalten. Sie können nun beispielsweise in eine andere Umgebung wechseln und die Stapel über die JSON-Datei [importieren](#page-20-0). Weitere Informationen dazu erhalten Sie in dem Kapitel Stapel importieren.

# <span id="page-20-0"></span>Stapel importieren

In diesem Kapitel wird beschrieben, wie Sie Ihre konfigurierten Stapel aus Beyond Cues importieren können. Für den Import ist eineJSON-Datei (z.B. **Cues.json**) erforderlich. In dieser JSON-Datei sollten Informationen über die Konfiguration von einem oder mehreren Stapeln enthalten sein. Sie können auf diese Weise die Stapel zwischen zwei Mandaten in Ihrer Umgebung austauschen.

#### **O** NOTE

#### **Benutzerberechtigungen**

Wenn SieStapelaus Beyond Cues importieren oder exportieren möchten, müssen Sie über die Berechtigung **BYD CU ADMIN** oder **SUPER** verfügen. Weitere Informationen darüber, wie Sie die Berechtigungen zuweisen können, erhalten Sie unter dem Kapitel [Benutzerberechtigungen](#page-5-0) zuweisen.

Um Ihre konfigurierten Stapel zu importieren, gehen Sie wie folgt vor:

- 1. Rufen Sieaus dem Rollencenter dieSuchfunktion auf (**ALT+Q**).
- 2. Suchen Sie nach **[Beyond](https://businesscentral.dynamics.com/?page=70838774) Cues** und klicken Sie auf das entsprechende Suchergebnis.
- 3. DieSeite **Beyond Cues** wird angezeigt. Auf dieser Seitefinden Sieallekonfigurierten Stapel.
- 4. Klicken Siein der Menüleisteauf **Stapel importieren**.
- 5. Ein Fenster wird angezeigt. Klicken Sieauf **Wählen**, um den Pfad zur JSON-Datei anzugeben.

#### Bitte wählen Sie eine Cues.json-Datei aus...

![](_page_20_Picture_429.jpeg)

![](_page_20_Figure_13.jpeg)

Diein der JSON-Datei konfigurierten Stapoel werden importiert und auf der Seite **Beyond Cues** angezeigt.Siekönnen die Stapel zuordnen, um die Anzeige der Stapel im Rollencenter für alle Benutzer, Benutzergruppen oder einzelne Benutzer einzurichten. Weitere Informationen dazu erhalten Sie unter dem Kapitel Stapel [zuordnen](#page-22-0).

# Stapel zuordnen

In diesem Kapitel wird beschrieben, wie Sie einen Stapel für das Rollencenter aller Benutzer, einer Benutzergruppe oder eines einzelnen Benutzers zuordnen. Für die Anzeige und Verwendung von BEYOND Cues im Rollencenter ist ein Berechtigungssatz erforderlich. Ohne einen Berechtigungssatz und die Zuordnung wird der Stapel nicht im Rollencenter angezeigt. Weitere Informationen zu den Berechtigungssätzen und wie Sie einen Berechtigungssatz zur Verwendung von Beyond Cues zuweisen, erhalten Sie unter dem Kapitel [Benutzerberechtigungen](#page-5-0) zuweisen.

Sie können Stapel auf verschiedene Weisen zuordnen:

![](_page_21_Picture_584.jpeg)

### <span id="page-21-0"></span>**Stapel für alle Benutzerzuordnen**

In diesem Abschnitt wird beschrieben, wie Sie Stapel für alle Benutzer zuordnen können.

Um Stapel für alle Benutzer zuzuordnen, gehen Sie wie folgt vor:

- 1. Rufen Sieaus dem Rollencenter dieSuchfunktion auf (**ALT+Q**).
- 2. Suchen Sie nach **[Beyond](https://businesscentral.dynamics.com/?page=70838774) Cues** und klicken Sie auf das entsprechende Suchergebnis.
- 3. DieSeite **Beyond Cues** wird angezeigt. Auf dieser Seitefinden Sieallekonfigurierten Stapel.
- 4. Klicken Siein der Menüleisteauf **Stapelzuordnung**.
- 5. DieSeite **Stapelzuordnung** wird angezeigt.
- 6. Um einen Stapel oder mehrereStapel allen Benutzern zuzuordnen,klicken Siein der Menüleisteauf **Für alle zuordnen**.
- 7. Ein Fenster wird angezeigt.

![](_page_21_Picture_585.jpeg)

Abbildung: Stapel allen Benutzern zuordnen

<span id="page-22-0"></span>Wenn SiealleStapel für alle Benutzer im Rollencenter anzeigen möchten,können Sieauch ein Asterisk (**\***) im Eingabefeld \*\*Code*\* angeben.

9. Um die Auswahl zu bestätigen und die Zuordnung abzuschließen, klicken Sie auf OK.

Eine oder mehrere Zeilen werden der Liste **Stapelzuordnung** hinzugefügt. Anhand des Werts in der Spalte **Art** können Sie ablesen, welche Zuordnungen erstellt wurden.

### <span id="page-22-1"></span>**Stapel für eine Benutzergruppe zuordnen**

In diesem Abschnitt wird beschrieben, wie Sie Stapel für eine Benutzergruppe zuordnen können. Um Stapel für eine Benutzergruppe zuzuordnen, gehen Sie wie folgt vor:

- 1. Rufen Sieaus dem Rollencenter dieSuchfunktion auf (**ALT+Q**).
- 2. Suchen Sie nach **[Beyond](https://businesscentral.dynamics.com/?page=70838774) Cues** und klicken Sie auf das entsprechende Suchergebnis.
- 3. DieSeite **Beyond Cues** wird angezeigt. Auf dieser Seitefinden Sieallekonfigurierten Stapel.
- 4. Klicken Siein der Menüleisteauf **Stapelzuordnung**.
- 5. DieSeite **Stapelzuordnung** wird angezeigt.
- 6. Um einen Stapel oder mehrereStapel einer Benutzergruppezuzuordnen,klicken Siein der Menüleisteauf **Für Benutzergruppe zuordnen**.
- 7. Ein Fenster wird angezeigt.

![](_page_22_Picture_539.jpeg)

![](_page_22_Figure_13.jpeg)

- 8. Geben Sie unter dem Register **Filter: Stapel** im Eingabefeld **Code** den Code des Stapels ein, den Siefür die Benutzergruppe im Rollencenter einrichten möchten. Wenn Sie alle Stapel für die Benutzergruppe im Rollencenter anzeigen möchten,können Sieauch ein Asterisk (**\***) im Eingabefeld \*\*Code*\* angeben.
- 9. Geben Sie unter dem Register Filter: Benutzergruppe im Eingabefeld Code den Code der Benutzergruppe ein.
- 10. Um die Auswahl zu bestätigen und die Zuordnung abzuschließen, klicken Sie auf OK.

Eine oder mehrere Zeilen werden der Liste **Stapelzuordnung** hinzugefügt. Anhand des Werts in der Spalte **Art** können Sie ablesen, welche Zuordnungen erstellt wurden. Für Zuordnungen zu Benutzergruppen ist in der Spalte Art der Wert

Benutzergruppe hinterlegt. Die entsprechende Benutzergruppe ist in der Spalte Code hinterlegt.

### <span id="page-23-0"></span>**Stapel für einen bestimmten Benutzerzuordnen**

In diesem Abschnitt wird beschrieben, wie Sie Stapel für einen bestimmten Benutzer zuordnen können. Um Stapel für einen bestimmten Benutzer zuzuordnen, gehen Sie wie folgt vor:

- 1. Rufen Sieaus dem Rollencenter dieSuchfunktion auf (**ALT+Q**).
- 2. Suchen Sie nach **[Beyond](https://businesscentral.dynamics.com/?page=70838774) Cues** und klicken Sie auf das entsprechende Suchergebnis.
- 3. DieSeite **Beyond Cues** wird angezeigt. Auf dieser Seitefinden Sieallekonfigurierten Stapel.
- 4. Klicken Siein der Menüleisteauf **Stapelzuordnung**.
- 5. DieSeite **Stapelzuordnung** wird angezeigt.
- 6. Um einen Stapel oder mehrereStapel einem bestimmten Benutzer zuzuordnen,klicken Siein der Menüleisteauf **Für Benutzer zuordnen**.
- 7. Ein Fenster wird angezeigt.

![](_page_23_Picture_488.jpeg)

Abbildung: Stapel einem bestimmten Benutzer zuordnen

- 8. Geben Sie unter dem Register **Filter: Stapel** im Eingabefeld **Code** den Code des Stapels ein, den Siefür den bestimmten Benutzer im Rollencenter einrichten möchten. Wenn Sie alle Stapel für den bestimmten Benutzer im Rollencenter anzeigen möchten,können Sieauch ein Asterisk (**\***) im Eingabefeld \*\*Code*\* angeben.
- 9. Geben Sie unter dem Register **Filter: Benutzer** im Eingabefeld **Code** den Code des Benutzers ein.
- 10. Um die Auswahl zu bestätigen und die Zuordnung abzuschließen, klicken Sie auf OK.

Eine oder mehrere Zeilen werden der Liste **Stapelzuordnung** hinzugefügt. Anhand des Werts in der Spalte **Art** können Sie ablesen, welche Zuordnungen erstellt wurden.Für benutzerspezifische Zuordnungen ist in der Spalte **Art** der Wert **Benutzer** hinterlegt. Der entsprechende Benutzer ist in der Spalte **Code** hinterlegt.

# <span id="page-24-1"></span>Übersetzungen hinzufügen

In diesem Kapitel wird beschrieben, wie Sie Übersetzungen für Beyond Cues hinzufügen. Die Übersetzungen dienen dazu, konfigurierte Stapel, Anzeigegruppen und Aktionen in einer anderen Anzeigesprache darzustellen.

Sie können Übersetzungen für die folgenden Elemente von Beyond Cues hinzufügen:

- [Stapel](#page-24-0)
- [Anzeigegruppe](#page-24-1)
- [Aktionen](#page-24-1)
- [Filterwerte](#page-27-0)

### <span id="page-24-0"></span>**Übersetzung für Stapel hinzufügen**

In diesem Abschnitt wird beschrieben, wie Sie eine Übersetzung für Stapel hinzufügen können.

#### **O** NOTE

#### **Berechtigungssatz erforderlich**

Es ist nur bestimmten Benutzern möglich, eine Übersetzung für einen Stapel hinzuzufügen. Sie müssen über den Berechtigungssatz **BYD CU ADMIN** oder **SUPER** verfügen. WeitereInformationen darüber, wieSie den Berechtigungssatz **BYD CU ADMIN** einem Benutzer zuweisen, erhalten Sie unter dem Abschnitt [Adminberechtigungen](#page-4-0) für Beyond Cues zuweisen.

Um eine Übersetzung für einen Stapel zu hinterlegen, gehen Sie wiefolgtvor:

- 1. Rufen Sieaus dem Rollencenter dieSuchfunktion auf (**ALT+Q**).
- 2. Suchen Sie nach **[Beyond](https://businesscentral.dynamics.com/?page=70838774) Cues** und klicken Sie auf das entsprechende Suchergebnis.
- 3. DieSeite **Beyond Cues** wird angezeigt. Auf dieser Seitefinden Sieallekonfigurierten Stapel.
- 4. Wählen Sie den Stapel aus der Listeaus, für den Sieeine Übersetzung hinterlegen möchten.
- 5. Klicken Siein der Menüleisteauf **Übersetzungen**.
- 6. DieSeite **Übersetzungen** wird angezeigt.

![](_page_24_Picture_601.jpeg)

#### Abbildung: Fenster Übersetzungen

- 7. Wählen Siein der Spalte **Sprachcode** die Anzeigespracheaus, in der Sieeine Übersetzung für den Stapeltitel hinterlegen möchten.
- 8. Geben Sie in der Spalte Titel die Übersetzung für den Stapel in der ausgewählten Anzeigesprache ein.

Sie haben eine Übersetzung für einen Stapel hinterlegt. Wenn ein Benutzer in seinem Client in die entsprechende Anzeigesprache wechselt, wird der Titel des Stapels mit der von Ihnen hinzugefügten Übersetzung im Rollencenter angezeigt.

### **Übersetzung für Anzeigegruppe hinzufügen**

In diesem Abschnitt wird beschrieben, wie Sie eine Übersetzung für eine Anzeigegruppe hinzufügen können. Eine Anzeigegruppe ist das Register im Rollencenter unter dem die Stapel angezeigt werden.

#### **O** NOTE

#### **Berechtigungssatz erforderlich**

Es ist nur bestimmten Benutzern möglich, eine Übersetzung für eine Anzeigegruppe hinzuzufügen. Sie müssen über den Berechtigungssatz **BYD CU ADMIN** oder **SUPER** verfügen. Weitere Informationen darüber, wie Sie den Berechtigungssatz BYD CU ADMIN einem Benutzer zuweisen, erhalten Sie unter dem Abschnitt [Adminberechtigungen](#page-4-0) für Beyond Cues zuweisen.

Um eine Übersetzung für eine Anzeigegruppe zu hinterlegen, gehen Sie wie folgt vor:

- 1. Rufen Sieaus dem Rollencenter dieSuchfunktion auf (**ALT+Q**).
- 2. Suchen Sie nach **[Beyond](https://businesscentral.dynamics.com/?page=70838774) Cues** und klicken Sie auf das entsprechende Suchergebnis.
- 3. DieSeite **Beyond Cues** wird angezeigt. Auf dieser Seitefinden Sieallekonfigurierten Stapel.
- 4. Wählen Sie einen beliebigen Stapel aus der Liste aus und öffnen Sie die Stapelkarte.
- 5. Öffnen Sie unter dem Register **Allgemein** im Feld **Gruppencode** das Dropdownmenü.
- 6. Wählen Sie die Option **Aus vollständigerListe auswählen** aus.

![](_page_25_Picture_370.jpeg)

Abbildung: Übersetzung für Anzeigegruppe hinzufügen

- 7. Das Fenster **Auswählen - Stapelgruppen** wird angezeigt.
- 8. Wählen Sie die Anzeigegruppe aus, für die Sie eine Übersetzung hinzufügen möchten.
- 9. Klicken Sie in der Menüleiste auf die Ellipse (...), um weitere Optionen anzuzeigen.
- 10. Klicken Sieauf **Übersetzungen**.

<span id="page-26-0"></span>![](_page_26_Picture_481.jpeg)

Abbildung: Übersetzungen hinzufügen

#### 11. Die Seite **Übersetzungen** wird angezeigt.

![](_page_26_Picture_482.jpeg)

Abbildung: Fenster Übersetzungen

- 12. Wählen Siein der Spalte **Sprachcode** die Anzeigespracheaus, in der Sieeine Übersetzung für die Anzeigegruppe hinterlegen möchten.
- 13. Geben Sie in der Spalte Titel die Übersetzung für die Anzeigegruppe in der ausgewählten Anzeigesprache ein.

Sie haben eine Übersetzung für eine Anzeigegruppe hinzugefügt. Die Anzeigegruppeim Rollencenter wird mit Ihrer Übersetzung angezeigt, wenn in die angegebene Client-Anzeigesprache gewechselt wird.

## **Übersetzung für Aktion hinzufügen**

In diesem Abschnitt wird beschrieben, wie Sie eine Übersetzung für eine Aktion hinzufügen können. Eine Aktion ist eine Option, die beim Kliccken auf den Stapel auswählbar wird.

#### **O** NOTE

#### **Berechtigungssatz erforderlich**

Es ist nur bestimmten Benutzern möglich, eine Übersetzung für eine Aktion hinzuzufügen. Sie müssen über den Berechtigungssatz **BYD CU ADMIN** oder **SUPER** verfügen. WeitereInformationen darüber, wieSie den Berechtigungssatz **BYD CU ADMIN** einem Benutzer zuweisen, erhalten Sie unter dem Abschnitt [Adminberechtigungen](#page-4-0) für Beyond Cues zuweisen.

Um eine Übersetzung für eine Aktion zu hinterlegen, gehen Sie wie folgt vor:

- 1. Rufen Sieaus dem Rollencenter dieSuchfunktion auf (**ALT+Q**).
- 2. Suchen Sie nach **[Beyond](https://businesscentral.dynamics.com/?page=70838774) Cues** und klicken Sie auf das entsprechende Suchergebnis.
- 3. DieSeite **Beyond Cues** wird angezeigt. Auf dieser Seitefinden Sieallekonfigurierten Stapel.
- 4. Wählen Sie den Stapel aus der Listeaus, dessen Aktion/en Sie übersetzen möchten.
- 5. Öffnen Sie die Stapelkarte.
- 6. Klicken Siein der Menüleisteauf **Aktionen**.
- 7. DieSeite **Stapelaktionen** wird geöffnet.

![](_page_27_Picture_475.jpeg)

Abbildung: Übersetzung für Aktion hinzufügen

- 8. Wählen Sie die Aktion aus, für die Sie eine Übersetzung hinzufügen möchten.
- 9. Klicken Siein der Menüleisteauf **Übersetzungen**.
- 10. Die Seite **Übersetzungen** wird angezeigt.

 $\overline{a}$ 

![](_page_27_Picture_476.jpeg)

#### Abbildung: Fenster Übersetzungen

- 11. Wählen Siein der Spalte **Sprachcode** die Anzeigespracheaus, in der Sieeine Übersetzung für die Aktion hinterlegen möchten.
- 12. Geben Sie in der Spalte Titel die Übersetzung für die Aktion in der ausgewählten Anzeigesprache ein.

Sie haben eine Übersetzung für eine Aktion hinzugefügt. Die Aktion des Stapels wird im Rollencenter mit Ihrer Übersetzung angezeigt, wenn in die angegebene Client-Anzeigesprache gewechselt wird.

### <span id="page-27-0"></span>**Übersetzung fürFilterwert hinzufügen**

In diesem Abschnitt wird beschrieben, wie Sie eine Übersetzung für einen Filterwert hinzufügen. Die Übersetzungen für Filterwerte sind erforderlich, damit die Funktion des Stapels bei der Umschaltung der Anzeigesprache in der grafischen Oberfläche funktionieren.

Um eine Übersetzung für einen Filterwert hiunzuzufügen, gehen Sie wiefolgtvor:

- 1. Rufen Sieaus dem Rollencenter dieSuchfunktion auf (**ALT+Q**).
- 2. Suchen Sie nach **[Beyond](https://businesscentral.dynamics.com/?page=70838774) Cues** und klicken Sie auf das entsprechende Suchergebnis.
- 3. DieSeite **Beyond Cues** wird angezeigt. Auf dieser Seitefinden Sieallekonfigurierten Stapel.
- 4. Wählen Sie den Stapel aus, für den Sieeine Übersetzung zum Filterwert hinzufügen möchten und öffnen Sie die Stapelkarte.
- 5. Klicken Sieauf der Stapelkarte unter dem Bereich **Kalkulation** in das Feld **Tabellenfiltercode** und öffnen Sie das Dropdownmenü.
- 6. Wählen Sie den Tabellenfiltercodeaus der Listeaus und öffnen Sie dieTabellenfilterkarte.

![](_page_28_Picture_178.jpeg)

Abbildung: Übersetzung zu Tabellenfilter hinzufügen

- 7. Um einem Feldfilter eine Übersetzung hinzuzufügen, wählen Sie unter dem Bereich **Felder** dieentsprechende Zeile mit dem Feldfilter aus und klicken in der darüberliegenden Menüleiste auf **Übersetzungen**. Nachfolgend wird die Funktion am Beispiel für die Zeile **Belegart** verdeutlicht.
- 8. Geben Sieim Fenster **Feldfilterübersetzungen** die Übersetzung/en für den Feldfilter an. In unserem Beispiel wären die erforderlichen Übersetzungen für die Anzeigesprache**Englisch** (ENU) wiefolgt: **Sprachcode: ENU Feldfilter**: Quote

Sie haben eine Übersetzung für einen oder mehrere Feldfilter hinzugefügt.

 $\leftarrow$ 

# <span id="page-29-0"></span>Beyond Cues How-To-Videos

In diesem Kapitel erhalten Sie einen Überblick darüber, was Beyond Cues ist und wie Sie die App einrichten und verwenden können.

Um die Videos im Vollbildmodus zu betrachten, klicken Sie auf die Wiedergabetaste und drücken Sie Fauf Ihrer Tastatur.

### **Beyond Cues einrichten**

**Cue/Stapel erstellen**

# **Beyond Cues verwenden**

**Beyond Cues Aktionsmenü und Bedienung**